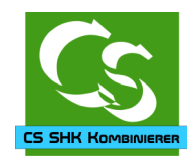

## <span id="page-0-0"></span>**CS SHK Kombinierer**

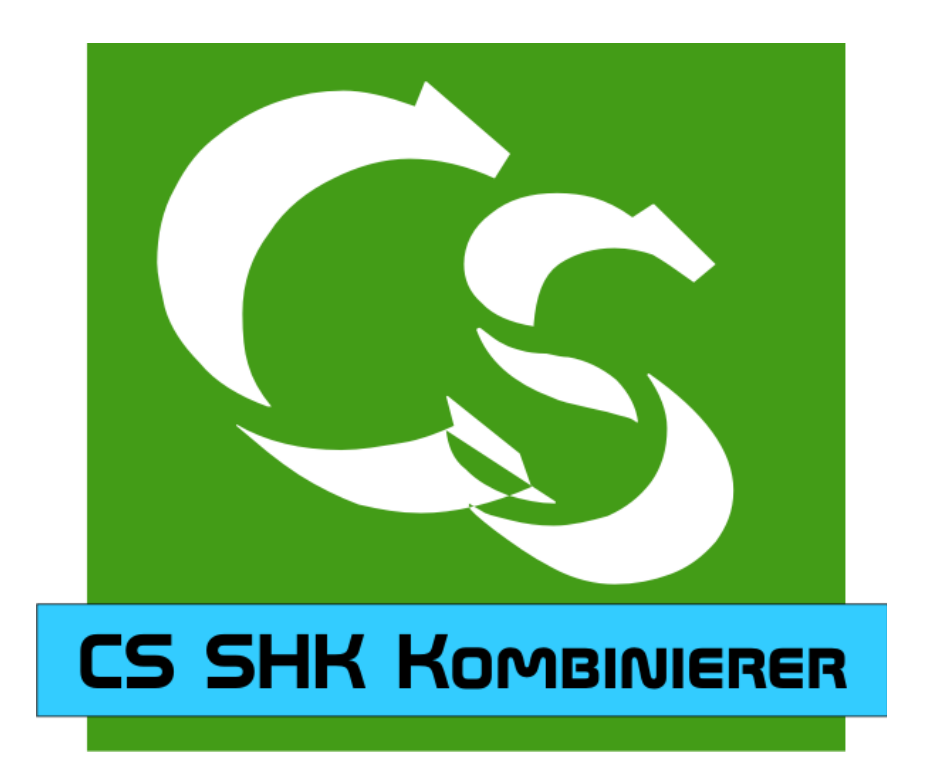

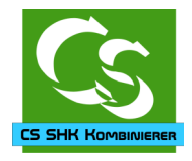

## <span id="page-1-0"></span>**Was ist CS SHK Kombinierer, wer braucht es?**

Sanität- Heizungs- und Klimaindustrie: Über 100 namhafte Hersteller haben unter der Webadresse: [www.shk-branchenportal.de](http://www.shk-branchenportal.de/) ihre Daten in einem einheitlichen Datenformat gelistet. Neben den typischen Artikelstammdaten gibt es meistens auch Bilder und andere wertvolle Daten.

Wer in der Branche SHK sein Gewerbe führt kann die Daten bei dem Portal kostenlos laden.

Da die Daten aber für büro+ nicht direkt verwertbar sind braucht man den "Compusoft SHK Kombinierer"

Der verbindet die vielen Datendateien des SHK Portals so, dass man sie mit dem seit Jahren bewährten Tool: UniLukas in büro+ übertragen / synchronisieren kann.

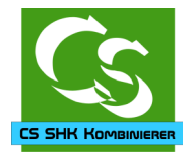

## <span id="page-2-0"></span>**Installation**

Das Programm wird in den von Ihnen festgelegten Ordner installiert. Die Empfehlung ist, alle Einstellungen so zu belassen, wie vorgegeben.

Die Installationsroutine prüft am Ende der Installation, ob alle notwendigen DLL Dateien der Anwendung korrekt installiert wurden – und lädt gegebenenfalls DLL Dateien zusätzlich von der Homepage von Compusoft GmbH nach. Dieses Verfahren ermöglicht es, dass die Updates viel kleiner sein können, weil die fehlenden DLL Dateien nur einmalig nachgeladen werden müssen.

Wenn Sie keine Internet-Verbindung während der Installation haben, dann meckert die Installationsroutine das an. Welche Dateien konkret nachgeladen werden müssen steht in einer Textdatei: DLLCHECK.TXT – diese befindet sich im Installationsordner von CSSHKKombinierer.

Hier können Sie notfalls die Dateien einsehen, die benötigt werden und die Dateien anhand dem Link manuell nachladen. Alle DLL und sonstigen Dateien müssen in den Programmordner von CSSHKKombinierer geladen werden.

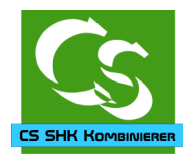

## <span id="page-3-0"></span>**Daten besorgen**

Zunächst müssen Sie sich darum kümmern, dass die Daten vom SHK Portal geladen werden. Hier die einzelnen Schritte:

Öffnen Sie mit dem Browser die Seite vom SHK Portal:

#### [http://www.shk-branchenportal.de](http://www.shk-branchenportal.de/)

Melden Sie sich mit Ihren vorhandenen Benutzerdaten an – wenn Sie noch keine Daten haben, dann müssen Sie sich mit dem SHK Branchenportal in Verbindung setzen.

Öffnen Sie das Download-Center im SHK Branchenportal:

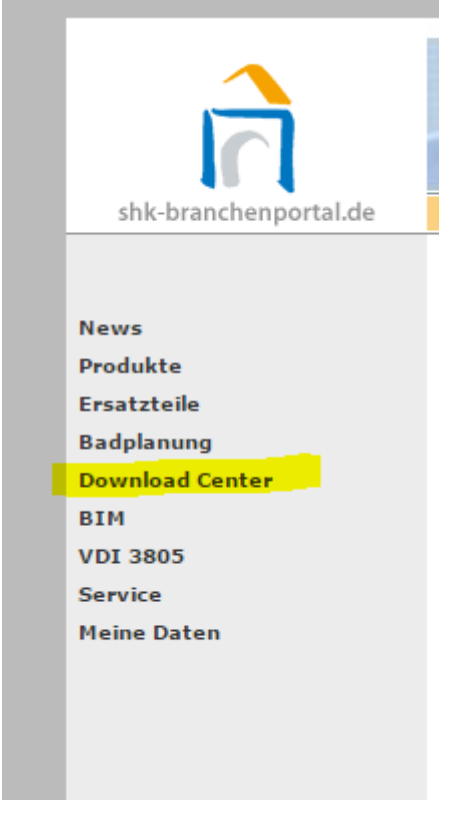

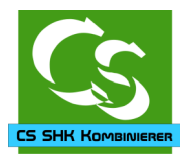

Klicken Sie links auf Artikelstammdaten und wählen Sie dann den gewünschten Hersteller aus – in unserem Beispiel verwenden wir BEMM

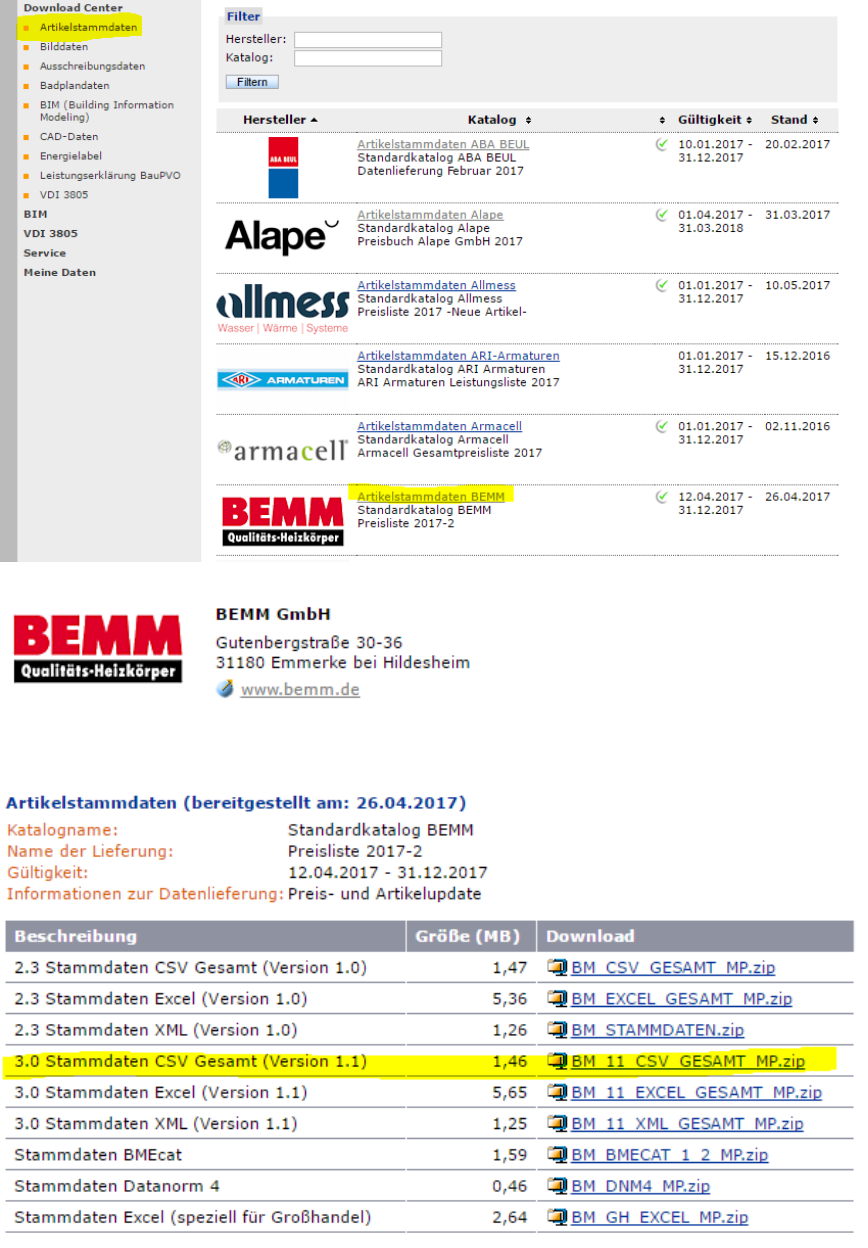

Die einzige Datei, die aus dieser Auswahlliste interessant ist ist diese hier:

#### **BM\_11\_CSV\_GESAMT\_MP.zip**

#### → 3.0 Stammdaten CSV Gesamt (Version 1.1)

Tipp: BM ist das Kürzel für BEMM – Sie sollten dieses Kürzel beibehalten und auch so im Unilukas verwenden.

```
CS SHK Kombinierer – Compusoft Hard- & Software GmbH
```
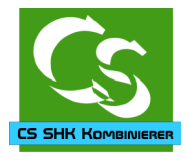

Wir empfehlen Ihnen eine saubere Struktur der Daten auf Ihrer Festplatte einzurichten. Vorschlag daher:

Erstellen Sie einen Ordner HERSTELLER und darunter den Namen des jeweiligen Herstellers.

Bei uns sieht das dann so aus: C:\HERSTELLER\BEMM

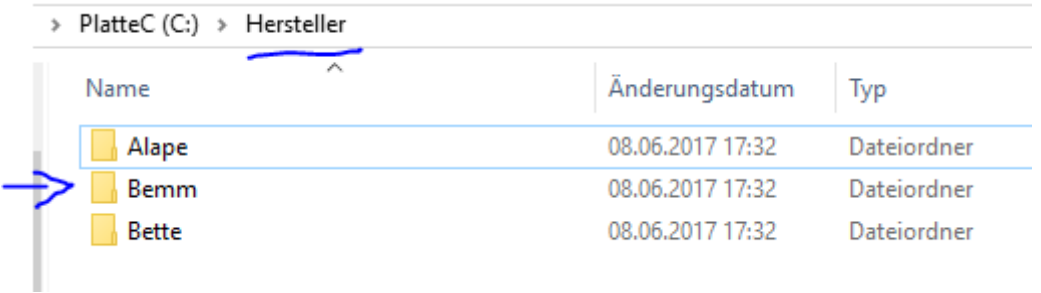

Jeder Hersteller hat einen eigenen Ordner. Kopieren Sie die BM\_11\_CSV\_GESAMT\_MP.zip Datei in den Ordner.

Hinweis: Manchmal heisst die Datei am Ende auch \_OP ("ohne Preise") und nicht wie hier \_MP (mit Preise)

Als weitere Dateien kopieren Sie noch die Bild- und Dokumentdaten des jeweiligen Herstellers – auch in den gleichen Ordner auf Ihrer lokalen Platte:

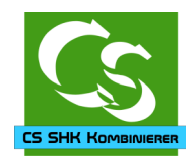

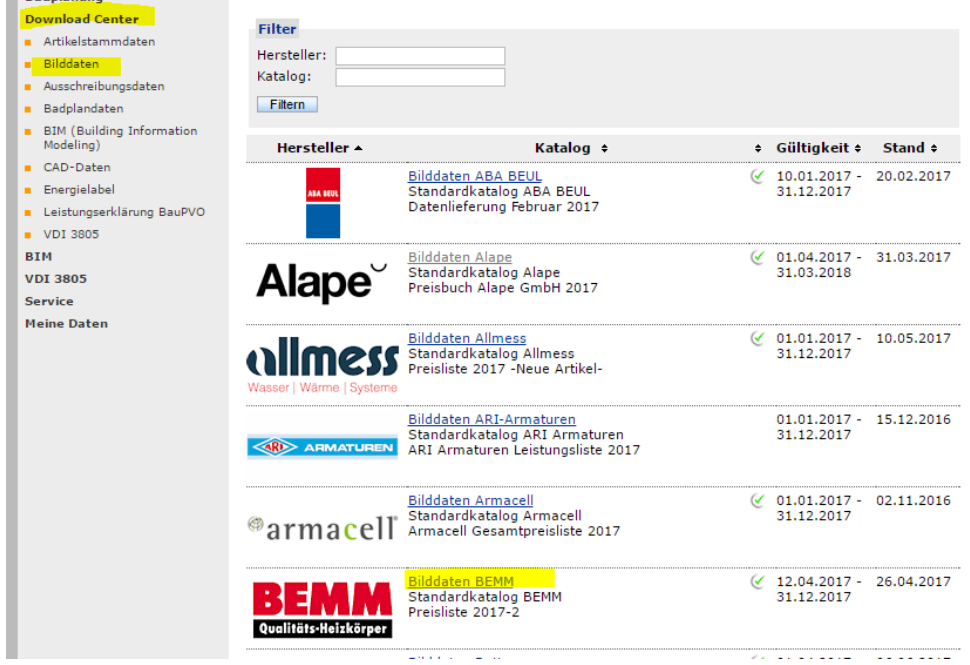

Links auf "Download Center"  $\rightarrow$  Bilddaten

Dann den Hersteller auswählen, bei uns wieder: "Bilddaten BEMM"

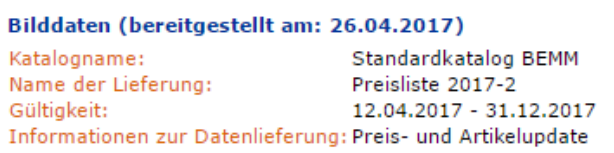

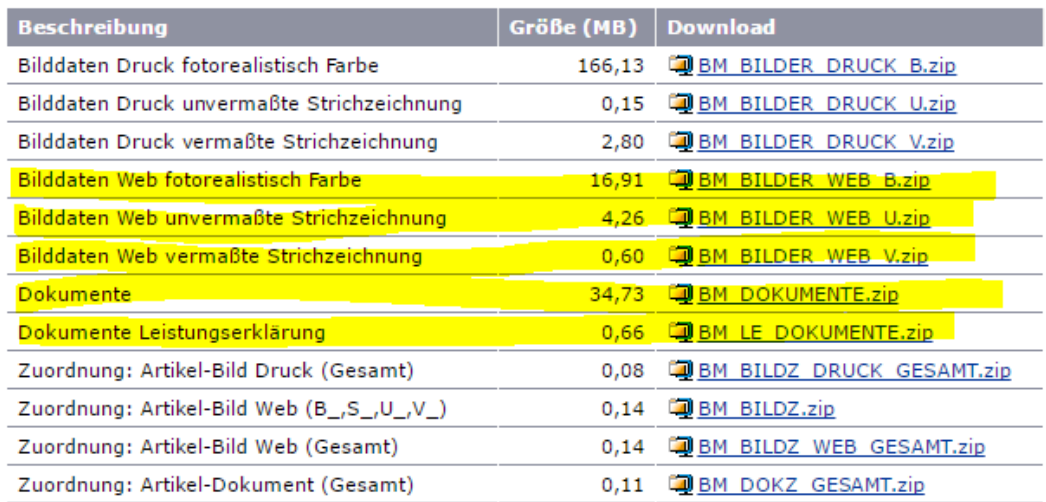

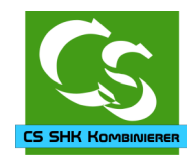

Laden Sie alle Dateien wie folgt: Bilddaten WEB  $\rightarrow$  Alle Formate laden Dokumente Dokumente Leistungserklärung

Speichern Sie die ZIP Dateien ebenfalls im Ordner C:\HERSTELLER\BEMM

Weitere Dateien müssen nicht geladen werden.

#### Der Ordner auf Platte sieht nun so aus:

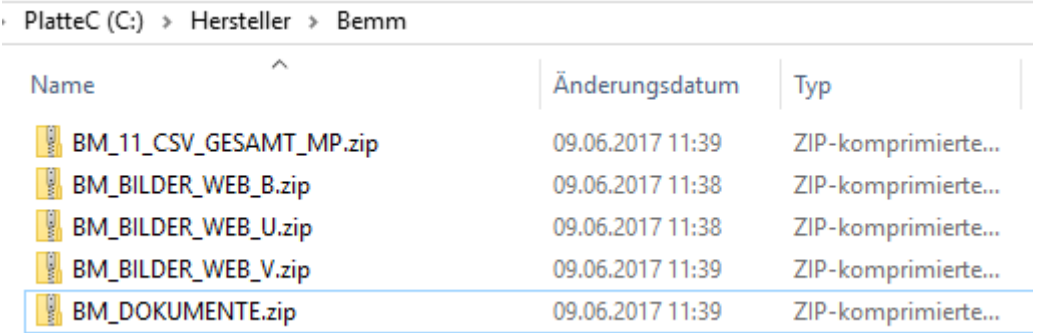

# Entpacken Sie alle Dateien in den jeweiligen Unterordner – es sieht danach so aus:<br>PlatteC (C) > Hersteller > Bemm

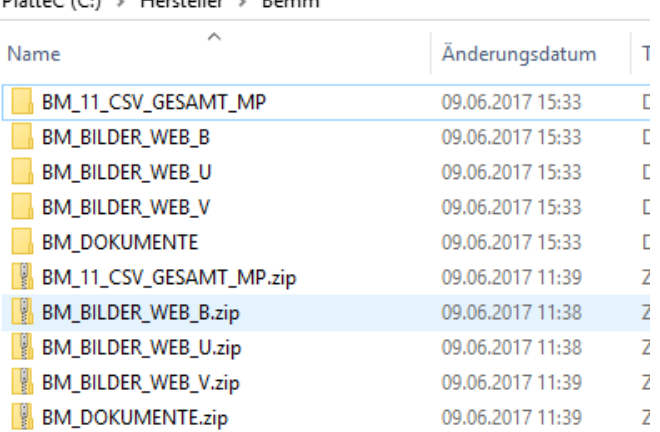

Starten Sie nun die Anwendung CSSHKKombinierer.

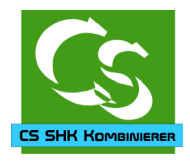

## <span id="page-8-0"></span>**Der Start von CS SHK Kombinierer**

Nach der Installation von CS SHK Kombinierer starten Sie die Anwendung.

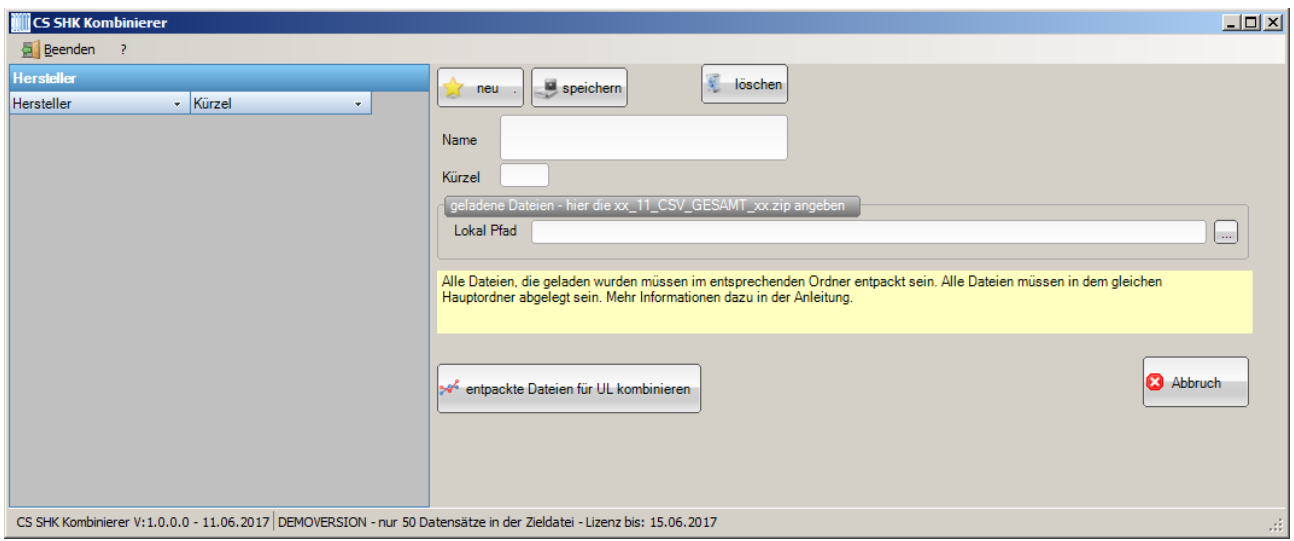

#### Hinweis:

CSSHKKombinierer startet nur, wenn auf dem Rechner ein Client vom büro+ installiert ist. Wenn Sie also eine Fehlermeldung erhalten, dass der büro+ Client nicht gefunden werden kann, dann installieren Sie zunächst diesen.

Wenn die Anwendung trotz büro+ Clients nicht startet, dann prüfen Sie als ersten Schritt, ob büro+ ohne Fehlermeldungen startet. Evtl. wurde das büro+ auf dem Server aktualisiert, dann ist der Client noch in einer alten Version. Ein Zugriff wäre dann erst möglich, wenn auch der Client aktualisiert wurde.

Wenn Sie keine gültige Lizenzdatei hinterlegt haben, dann öffnet sich der Ordner, in den die Lizenz zu hinterlegen ist – ohne Lizenzdatei startet die Software nicht. Bei Compusoft können Sie eine zeitlich befristete DEMO Lizenz anfordern. Mit der DEMO Lizenz können bis zu 50 Datensätze des jeweiligen Lieferanten kombiniert werden.

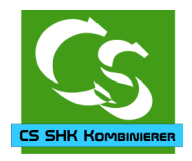

## <span id="page-9-0"></span>**Neuen Hersteller anlegen**

Legen Sie zunächst einen neuen Hersteller an – bei uns das Beispiel BEMM. Klicken Sie auf "NEU"

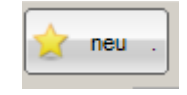

Ein neuer Hersteller wurde erstellt – er steht nun links in der Liste der möglichen Hersteller zur Verfügung – da zunächst als "Neuer Hersteller". Klicken Sie den an und ändern die Daten entsprechend ab.

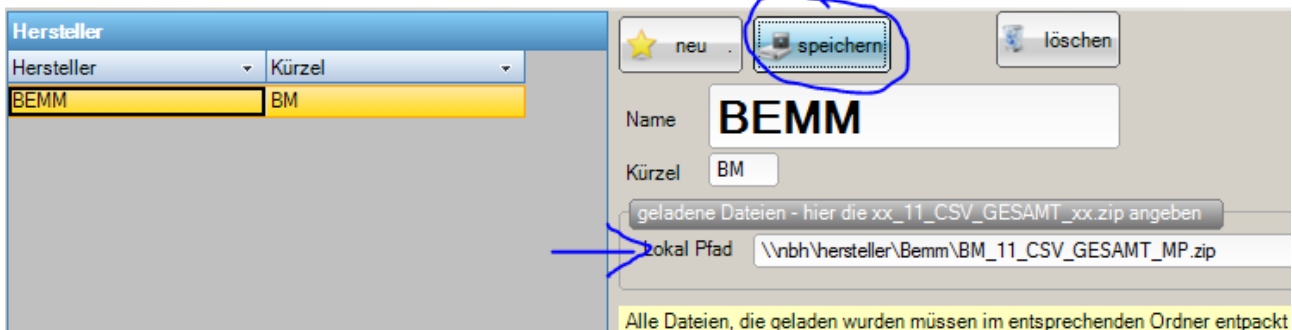

Der Name ist der Herstellername.

Das Kürzel ist hier BM – bitte verwenden Sie das gleiche Kürzel wie das SHK Portal – das macht die Zuweisung übersichtlicher

"Geladene Datei" → Hier geben Sie den Link für die CSV ZIP Datei an. Die Datei muss – wie oben bereits geschrieben – entpackt sein. Hier wird nur die Datei gefordert als Ausgangspunkt für alle weiteren Dateien des Herstellers. Am Beispiel BEMM ist das die Datei: BM\_11\_CSV\_GESAMT\_MP.zip

Hinweis:

Wie oben bereits geschrieben müssen alle ZIP Dateien entpackt sein – und ausgehend von der CSV Zip Datei im gleichen Ordner liegen!

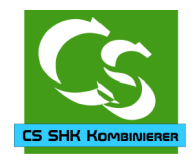

### <span id="page-10-0"></span>**Kombinieren**

Klicken Sie auf "entpackte Dateien für UL kombinieren"

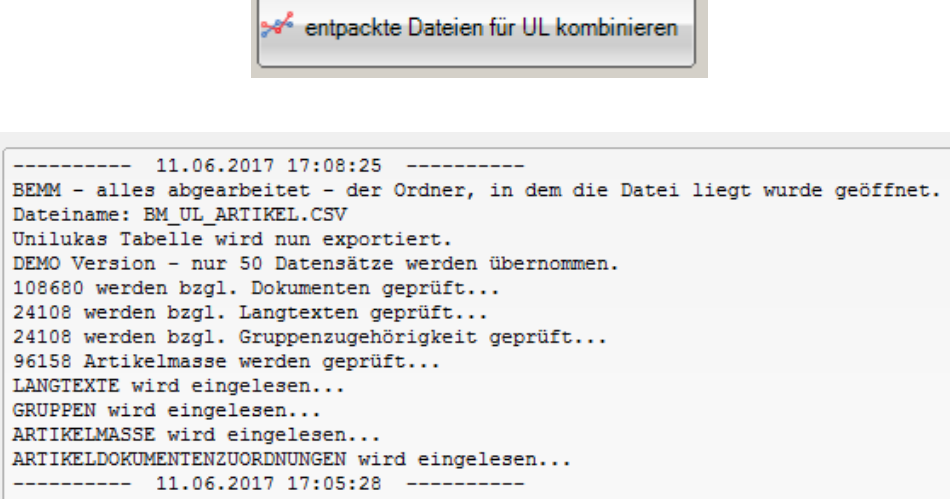

Im Statusfenster sieht man den Fortschritt.

Nachdem der CS SHK Kombinierer fertig ist, öffnet sich das Explorer-Fenster, in dem die Datei ist, die für UniLukas wichtig ist.

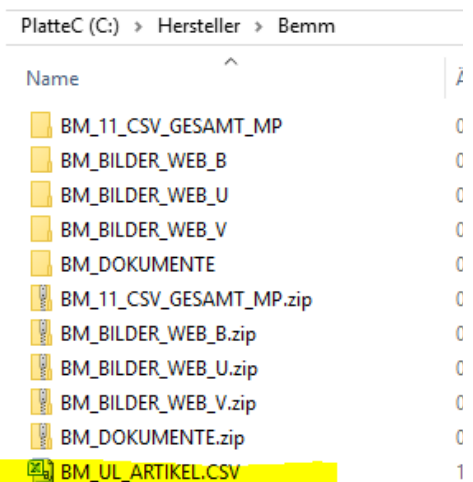

Bei uns ist das die Datei: BM\_UL\_ARTIKEL.CSV

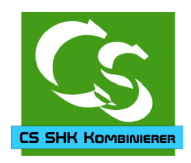

Weitere Menüpunkte im CS SHK Kombinierer Programm

## <span id="page-11-5"></span>**Menüpunkt ?**

#### <span id="page-11-4"></span>**Hilfedatei öffnen**

 $\rightarrow$  öffnet dieses PDF Dokument

#### <span id="page-11-3"></span>**Fernwartung starten**

 $\rightarrow$  startet ein Teamviewer, damit Compusoft Ihnen per Fernwartung helfen kann. Bitte beachten Sie, dass dieser Service kostenpflichtig ist.

#### <span id="page-11-2"></span>**Protokollordner öffnen**

 $\rightarrow$  Alle Schritte des CS SHK Kombinierers werden protokolliert. Mit diesem Click öffnen Sie den Ordner, in dem die Protokolldatei enthalten ist – die Protokolldateien löschen sich automatisch nach 30 Tagen – es ist somit nicht erforderlich, dass Sie hier Ordnung schaffen. Die Protokolldateien sind einfache Textdateien mit verständlichen Meldungen – wenn etwas unklar ist schauen Sie erst im Protokoll.

#### <span id="page-11-1"></span>**Info**

 $\rightarrow$  öffnet die Versionsinformation und zeigt an, wo die programmeigene Datenbankdatei liegt.

#### <span id="page-11-0"></span>**Lizenzordner öffnen**

 $\rightarrow$  Öffnet den Ordner, in den die Lizenzdatei, die Sie bei Compusoft anfordern können reinkopiert werden muss.

Bzgl. CS SHK Kombinierer sind wir hier fertig – die nächsten Schritte sind am UniLukas zu tun. Die grundsätzliche Anleitung vom UniLukas wird mit der Installation von UniLukas installiert – hier gehen wir nur auf die Dinge ein, die in Verbindung mit dem CS SHK Kombinierer relevant sind.

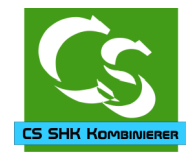

### <span id="page-12-1"></span>**Einstellungen am UniLukas**

Starten Sie UniLukas und legen Sie unter Einstellungen → Programmeinstellungen einen neuen Lieferanten an – in unserem Beispiel BEMM

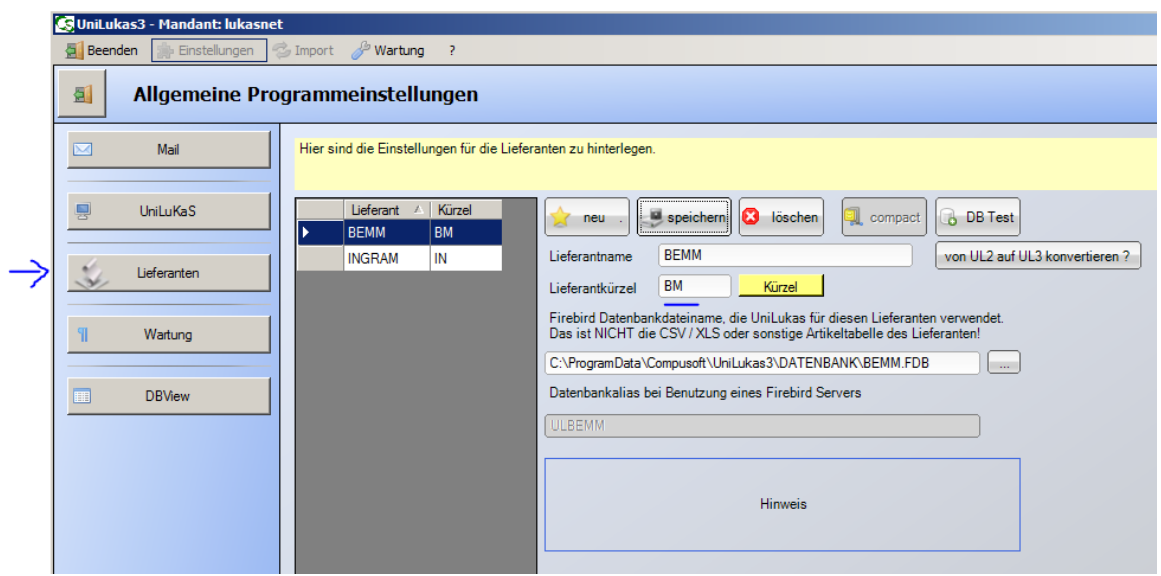

Stellen Sie beim Lieferant BEMM die Einstellungen ein:

#### <span id="page-12-0"></span>**Allgemein**

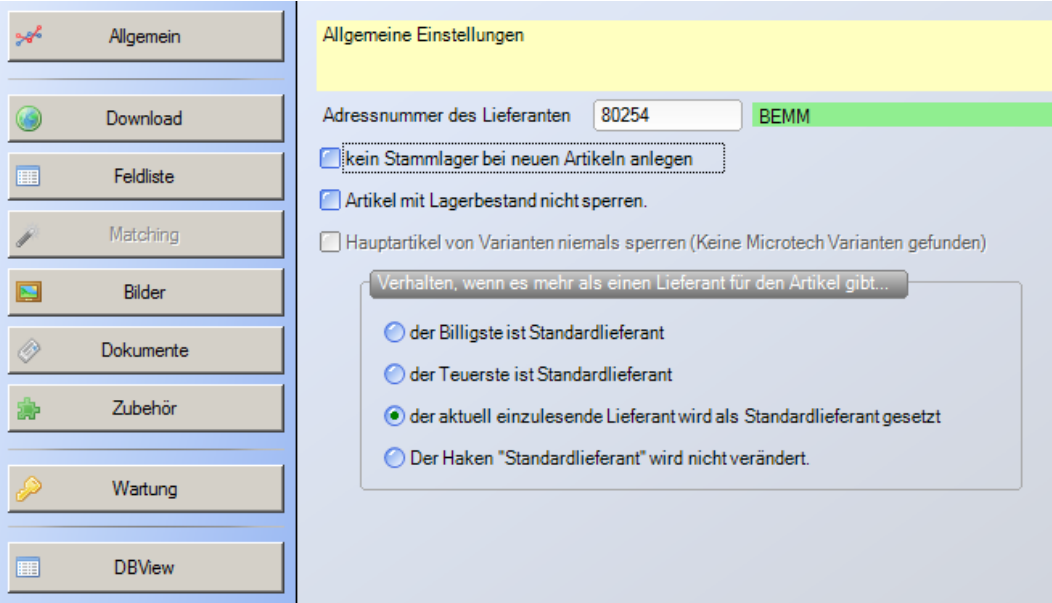

<span id="page-13-1"></span>**Download (bleibt alles leer)**

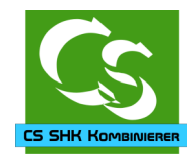

#### Einstellungen Lieferant: BEMM Einstellungen für den Download der Preisdateien Allgemein Download Downloadlink(s) für Preisliste - jede Zeile eigene Downloaddatei. Format: ZIELDATEINAME:DOWNLOADLINK Feldliste Matchin  $\overline{\mathscr{I}}$  $\blacksquare$ Bilder Dokument Zubehör Ordner, in dem die heruntergeladenen Dateien gespeichert werden sollen Wartung Script-Datei, die vor / nach dem Download gestartet werden soll **DBView** vorher nachher Dietzt laden.... (

### <span id="page-13-0"></span>**Feldliste**

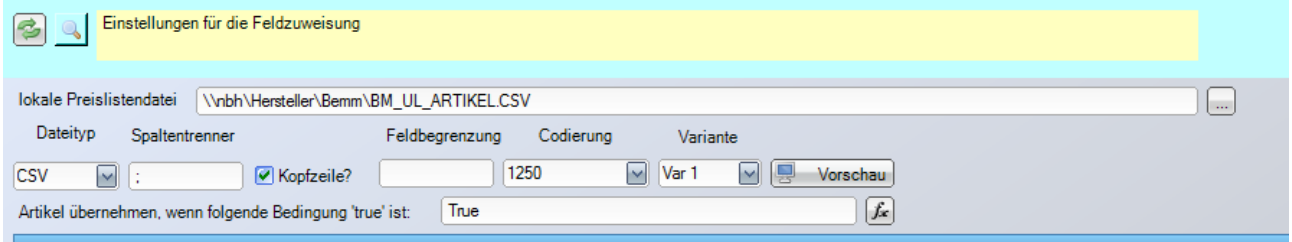

Die lokale Preisdatei ist die vom CS SHK Kombinierer generierte Datei. Diese befindet sich im Ordner c:\Hersteller\BEMM und nennt sich bei uns: BM\_UL\_ARTIKEL.CSV

**Dateityp: CSV Spaltentrenner: ; (ein Semikolon) Kopfzeile: Ja (angehakt) Feldbegrenzung: bleibt leer Codierung: UTF8** (nicht wie im Screenshot 1250!) **Variante: VAR 1** Bedingung zum Übernehmen vom Artikel: "True"  $\rightarrow$  wir wollen alle Artikel aus der Liste übernehmen, hier könnte man aber mit "Wenn- $\rightarrow$  Dann" Abfragen auch gezielt beispielsweise Warengruppen ausklammern.

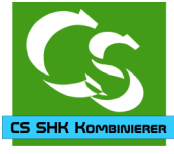

Die Felder im Einzelnen – hier nur die, von denen wir denken, dass man sie sinnvoll übernehmen kann. Einige Felder sollten übernommen werden – dazu gibt es aber keine passenden Felder im büro+ - Sie können die Daten somit nur in Selektionsfelder übernehmen.

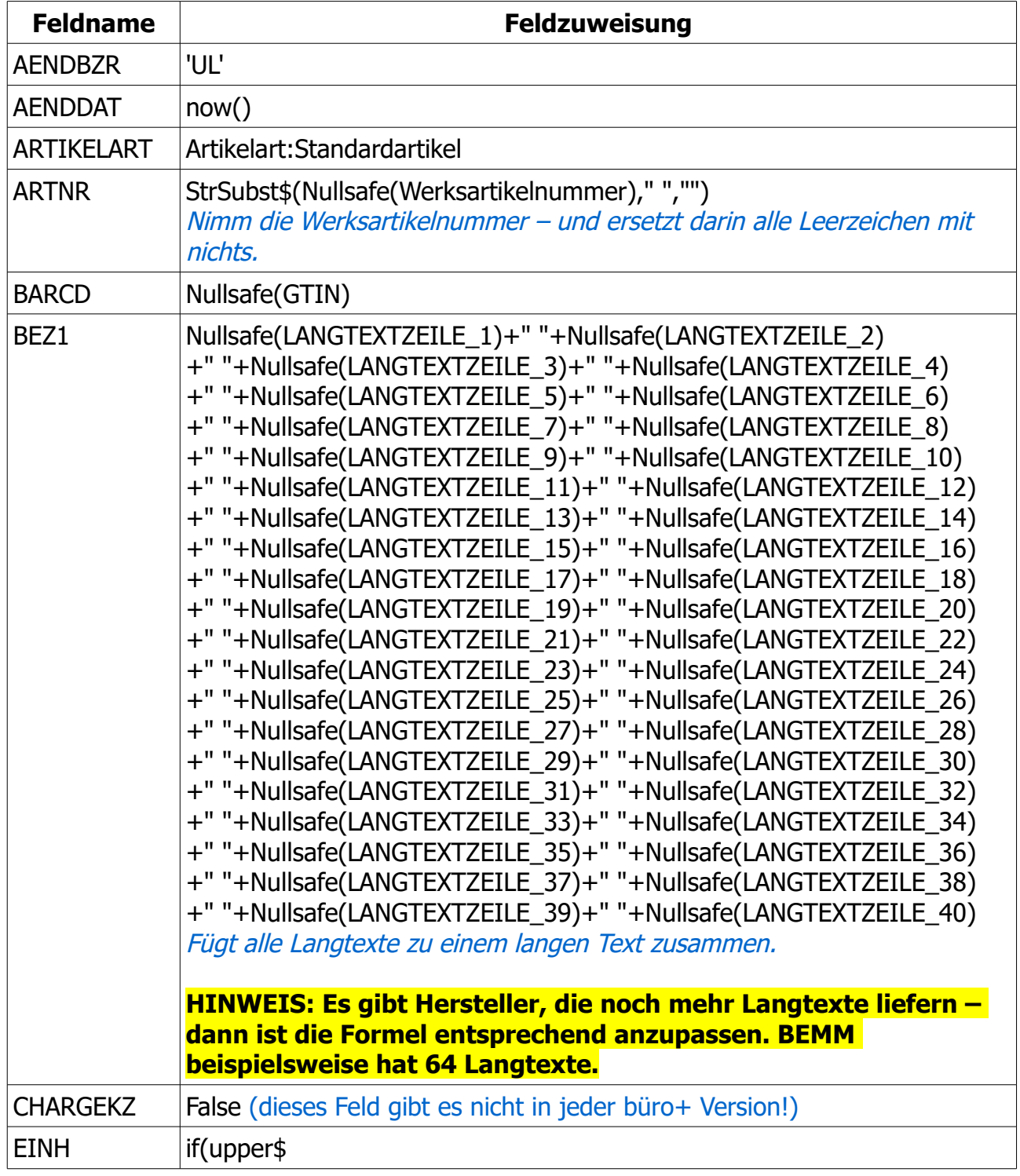

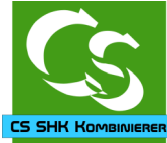

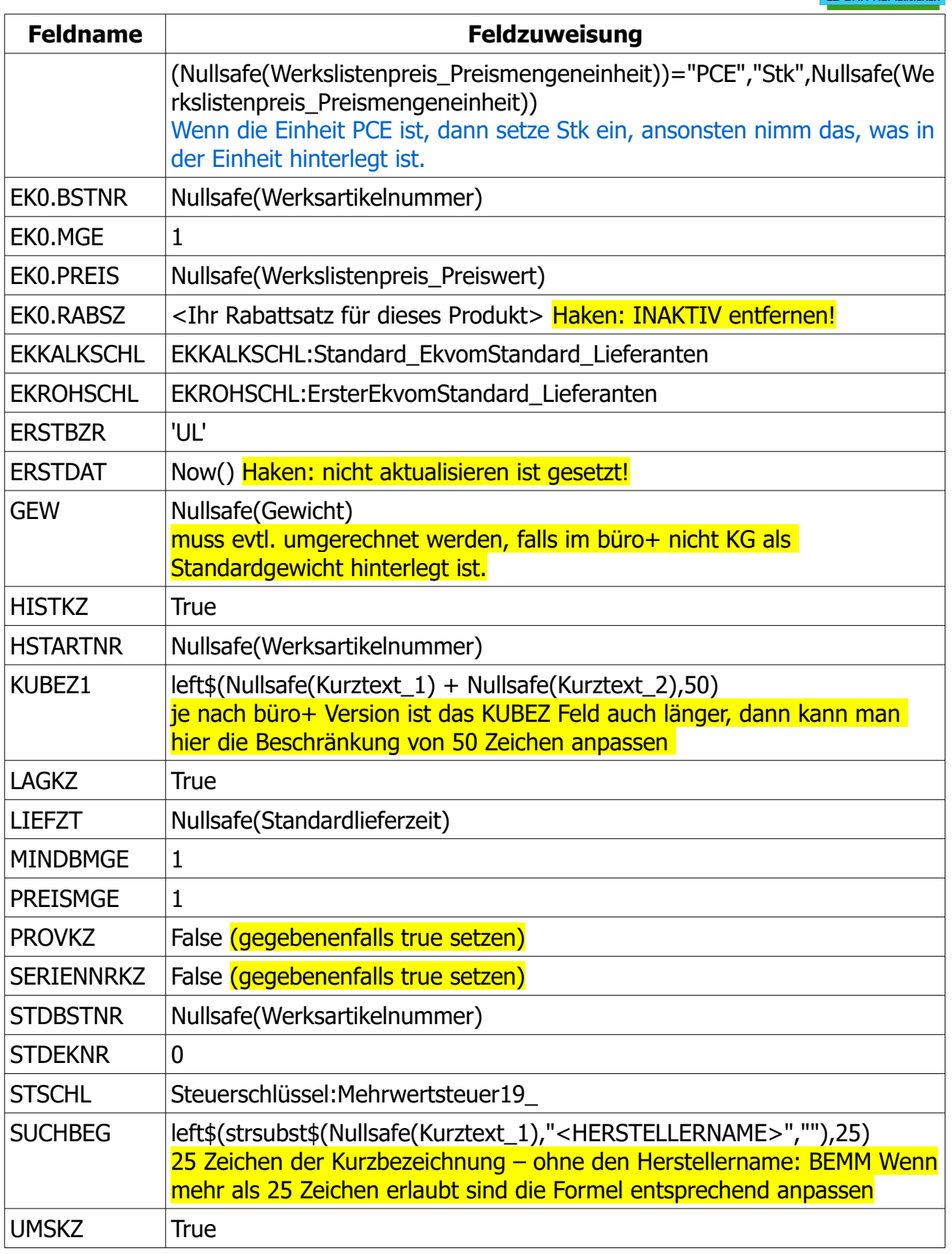

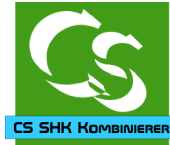

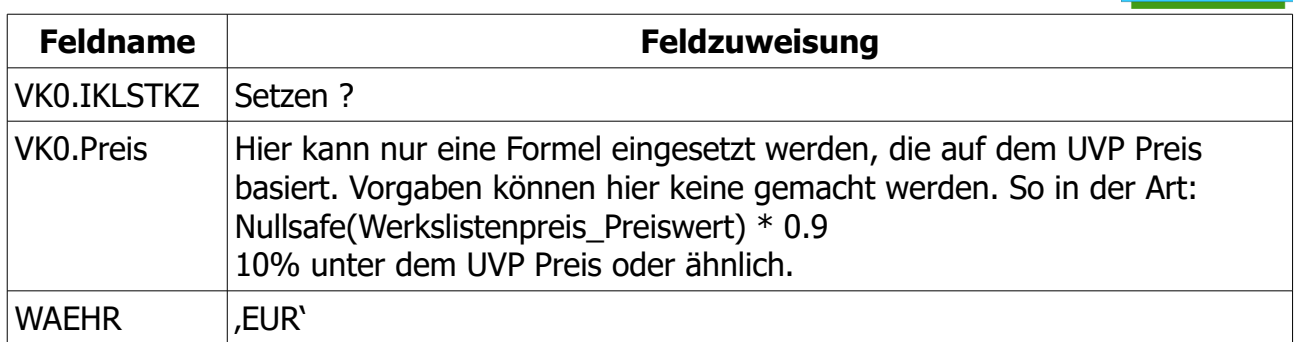

Ein Klick links oben auf die Lupe geht die Felder nochmals durch und prüft, ob alle Formeln "grünes" Licht geben.

Um folgende Daten müssen Sie sich gegebenenfalls noch kümmern:

Preiskalkulation – das Zielfeld ist VK0.Preis

Artikelmasse – diese stehen in der Tabelle, sind aber nicht zugewiesen. Sinnvolle Felder wären Selektionsfelder.

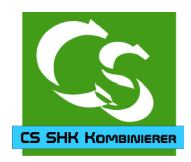

#### <span id="page-17-0"></span>**Bilder**

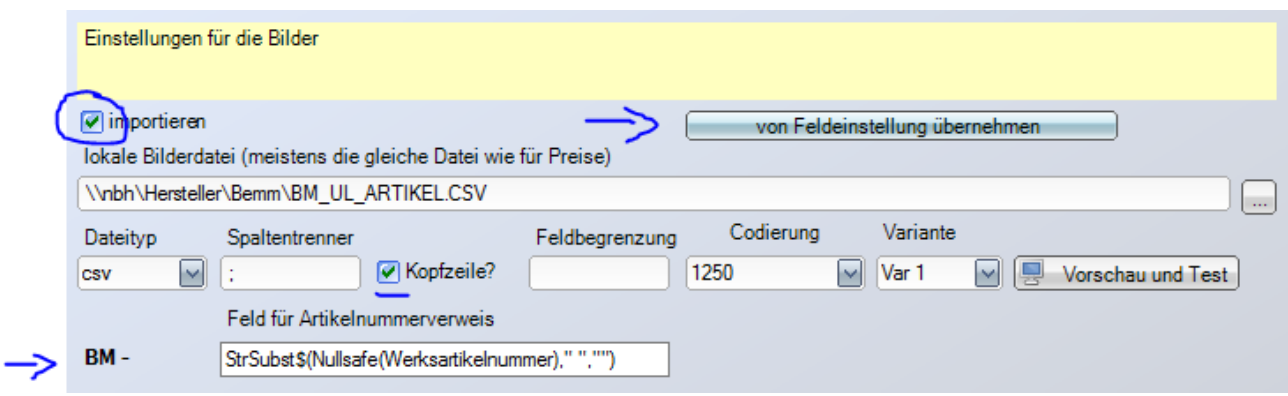

Bilder können übernommen werden.

Links anhaken: "Importieren"

Klicken Sie dann auf "von Feldeinstellung übernehmen" Achten Sie darauf, dass "Kopfzeile" angehakt ist.

Klicken Sie auf Vorschau.

Der Inhalt für das Feld für Artikelnummernverweis: StrSubst\$(Nullsafe(Werksartikelnummer)," ","")

Ein Artikel aus dieser Liste kann mehrere Bilder enthalten. Die Feldzuweisungen sehen bei uns so aus:

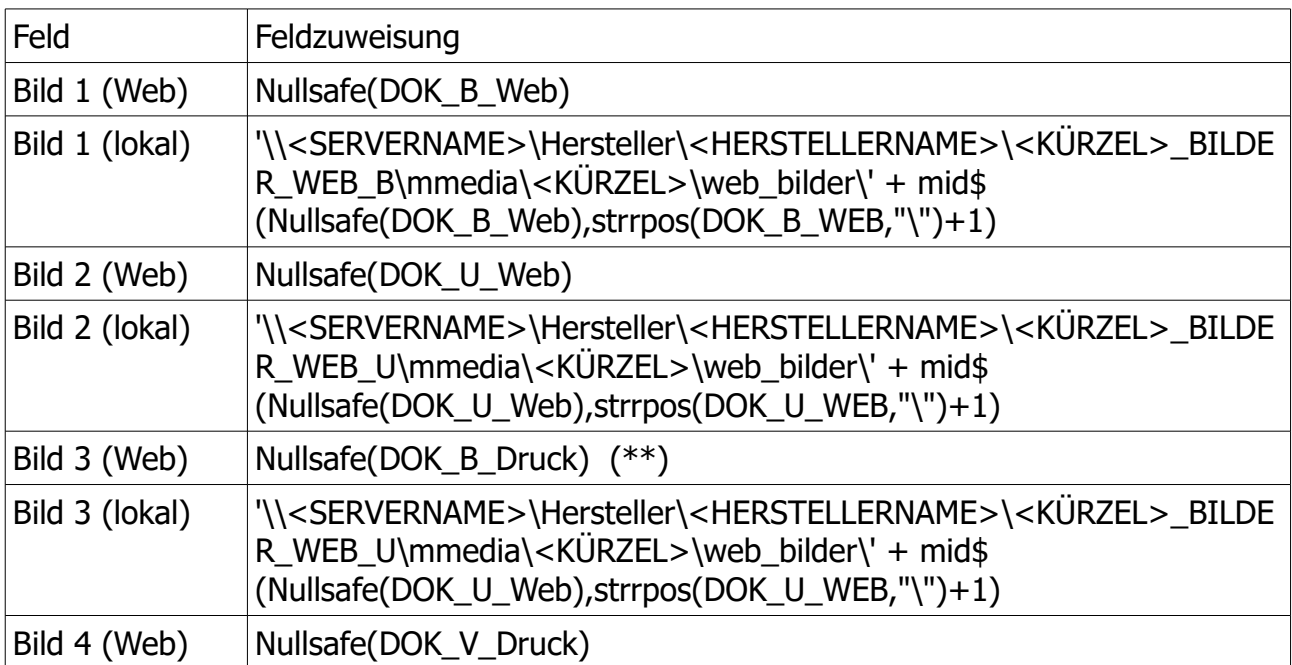

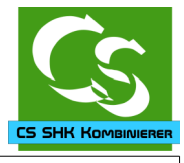

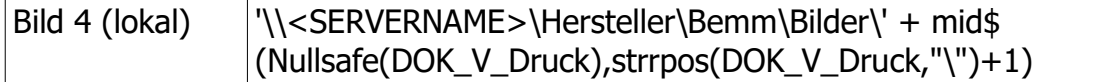

#### (\*\*)

\_DRUCK Dateien liegen meistens im \*.EPS Format vor – damit kann büro+ nichts anfangen – daher prüfen, ob es Sinn macht diese einzubetten. Des weiteren sind die \*.EPS Dateien meistens riesig.

Hintergrund:

Das Webbild ist der direkt Pfad / Link aus der CSV Datei. Da steht der komplette Pfad drin, den das CS SHK Kombinierer Programm generiert / gefunden hat.

Damit die Bilder aber gleichermaßen ALLEN büro+ Anwendern zur Verfügung steht müssen die Bilder auf einem Netzwerklaufwerk stehen, auf das alle Anwender gleichermaßen Zugriff haben.

Mit \\<SERVERNAME> (bei uns heisst das real: \\SRV) greifen wir auf den Server zu. Das kann auch ein NAS sein oder andere Freigabe im Netzwerk.

Bei uns auf dem Server gibt es eine Freigabe, die sich "Hersteller" nennt – damit ist man dann direkt in einem Ordner, wo alle Herstellerdaten liegen.

Im Unterordner "\BEMM\Bilder" werden alle Bilder abgelegt.

UniLukas kopiert somit das jeweilige Bild von der lokalen Platte auf den Server in den angegebenen Zielordner.

Die Datei heisst im Zielordner exakt so, wie im Quellordner – das erreichen wir mit der MID\$ Formel.

Wenn die Formel: Nullsafe(DOK\_x\_DRUCK oder \_WEB) nur einen Dateinamen, aber keinen kompletten Link mit Pfadangabe enthält, dann ist das Bild auf der Festplatte nicht vorhanden und der CSSHKKombinierer hat hier nur den Namen eingetragen.

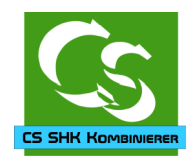

## <span id="page-19-1"></span>**Dokumente**

Analog zu den Bildern mit folgenden Daten:

Links anhaken: "Importieren" Klicken Sie dann auf "von Feldeinstellung übernehmen" Achten Sie darauf, dass "Kopfzeile" angehakt ist.

Klicken Sie auf Vorschau. Der Inhalt für das Feld für Artikelnummernverweis: StrSubst\$(Nullsafe(Werksartikelnummer)," ","")

Ein Artikel aus dieser Liste kann mehrere Dokumente enthalten. Die Feldzuweisungen sehen bei uns so aus:

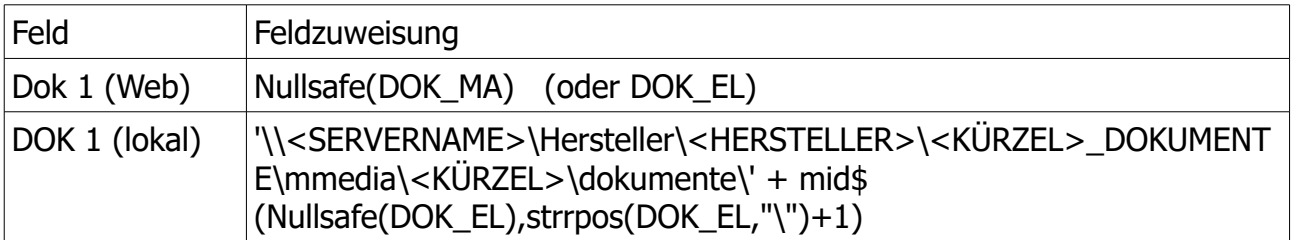

Manche Hersteller haben noch DOK\_LE – das dann entsprechend als Dok 2 einsetzen. Wenn in der CSV Datei mit den Quelldaten kein kompletter Pfad hinterlegt ist, dann wurde das Dokument nicht gefunden.

#### <span id="page-19-0"></span>**Zubehör**

gibt es nicht in den SHK Dateien.

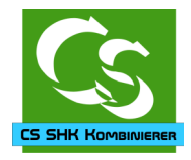

### <span id="page-20-0"></span>**Import**

Alle Felder sind nun zugewiesen – klicken Sie nun auf Import  $\rightarrow$  und den jeweiligen Hersteller:

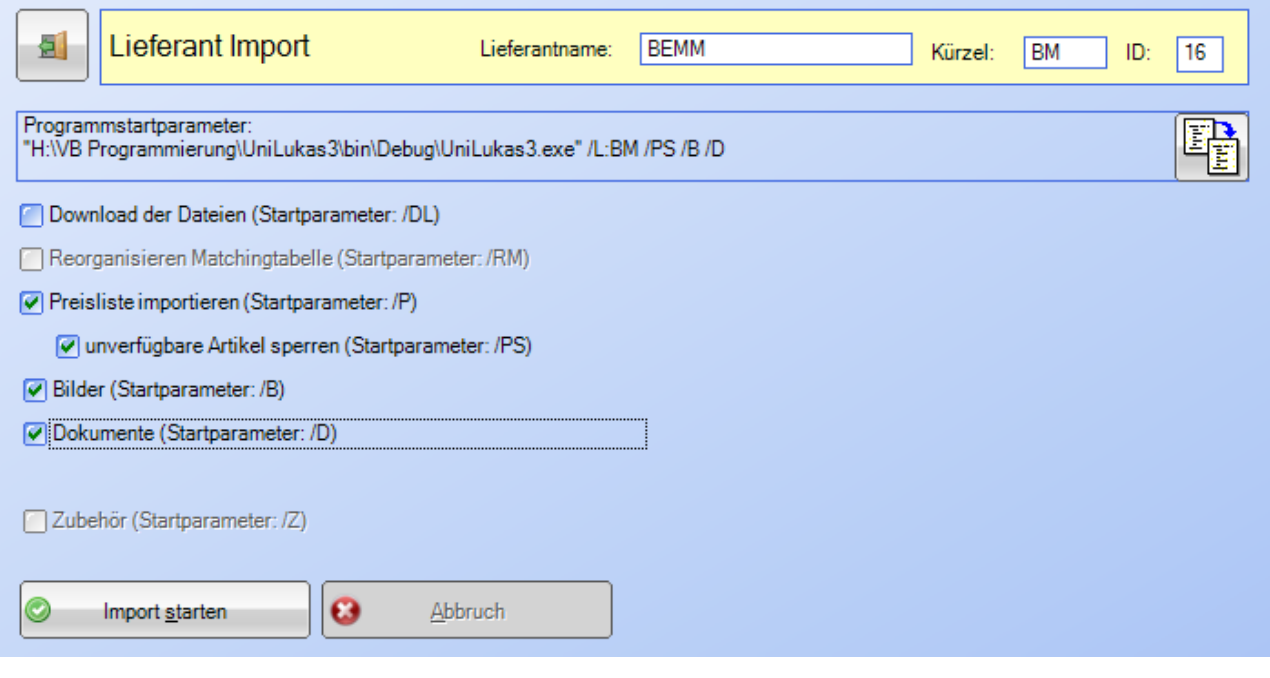

Haken setzen wie im Screenshot oben.

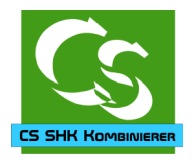

## <span id="page-21-2"></span>**Datensicherung und weitere Anmerkungen**

#### <span id="page-21-1"></span>**Datensicherung**

Die Daten vom CS SHK Kombinierer werden in einer eigenen Datenbankdatei gespeichert. Diese Datenbankdatei befindet sich auf dem Rechner, auf dem das CS SHK Kombinierer Programm installiert ist – dann üblicherweise in diesem versteckten Ordner:

C:\ProgramData\Compusoft\CSSHKKombinierer\Datenbank

Da im CS SHK Kombinierer doch einige Einstellungen vorzunehmen sind raten wir dazu die Datenbankdatei gelegentlich zu sichern.

Idealerweise sichern Sie den ganzen Ordner

C:\ProgramData\Compusoft\CSSHKKombinierer mit all seinen Unterordnern

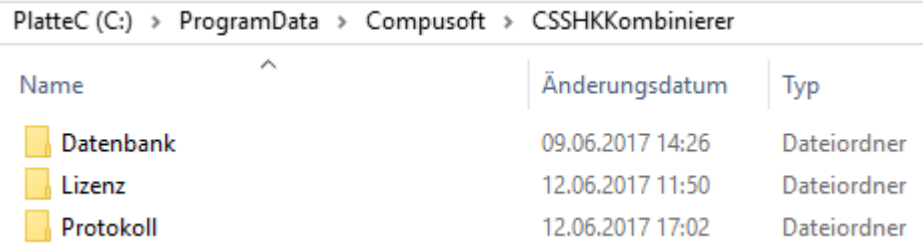

#### <span id="page-21-0"></span>**Dokumentation und Einrichtung**

Wir haben größten Wert darauf gelegt in dieser Anleitung alle relevanten Dinge anzusprechen und zu erläutern. Wenn etwas unklar ist würden wir uns sehr freuen, wenn Sie und sagen, was wir hier besser machen können.

Ihr Team von

Compusoft Hard- & Software GmbH Markdorfer Straße 91 88048 Friedrichshafen Tel.: 07544 / 95789-0 Fax: 07544 / 95789-100 www.compusoft-fn.de

Stand: 27.06.17

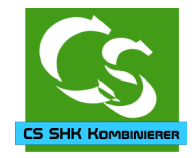

## **CS SHK Kombinierer - Inhaltsverzeichnis**

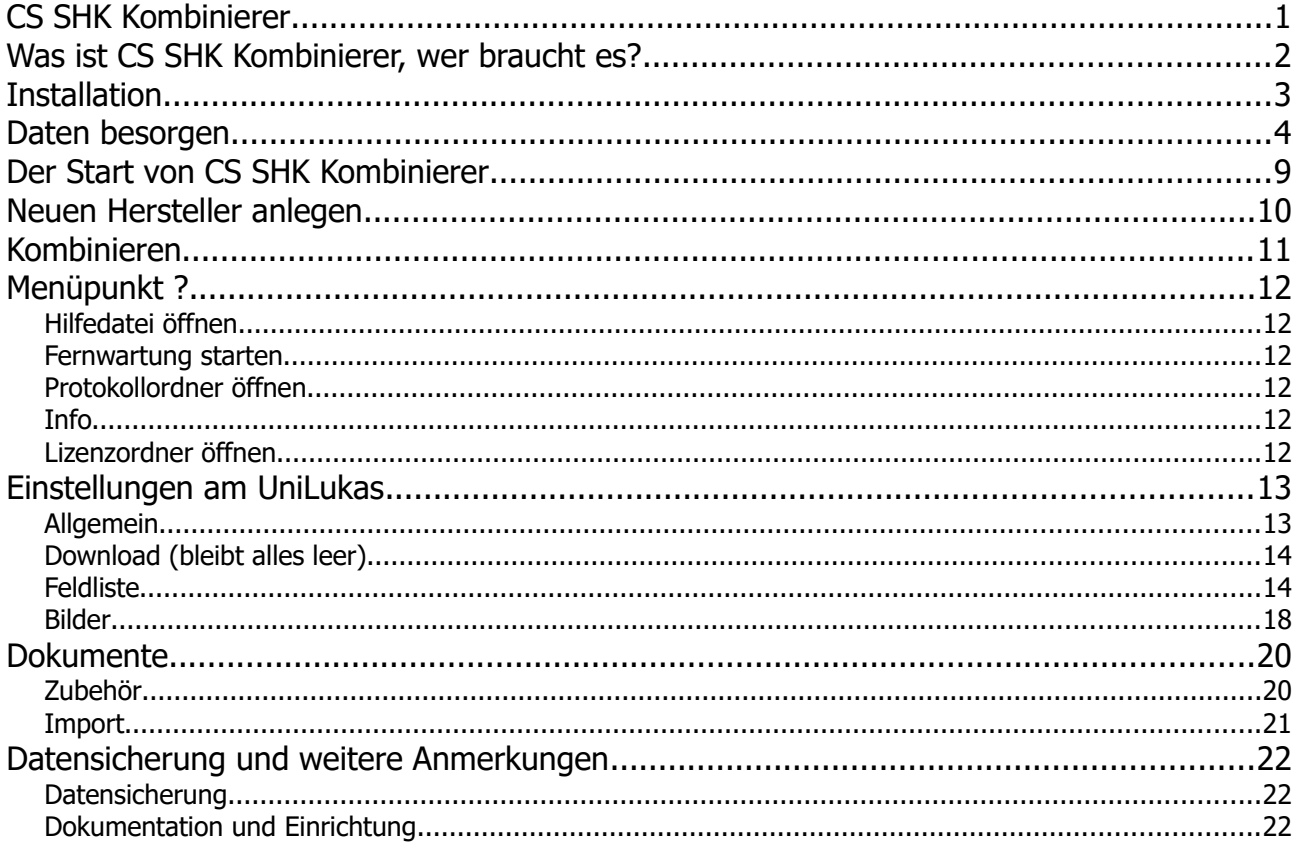